## Rejestracje w USOSweb – zapisy na seminarium DSL

## Informacje ogólne dotyczące wszystkich tur rejestracji

## Należy zalogować się na<https://usosweb.sgh.waw.pl/>

Następnie trzeba przejść do zakładki **DLA STUDENTÓW**, w której odbywają się wszelkie działania dotyczące rejestracji.

W zależności od specyfiki danej tury korzysta się z:

- **Kalendarza** (pokazuje wszystkie dostępne rejestracje dla danego studenta, z którego przechodzi się do właściwej tury zapisu na: zajęcia, seminarium, kierunki studiów – tylko DSL).
- **Koszyka** (pokazuje przedmioty, na które w danym momencie student jest zapisany).
- **Planu zajęć** (poza aktualnym planem studenta, na bieżąco pokazuje zmiany wprowadzane w przedmiotach podczas rejestracji).

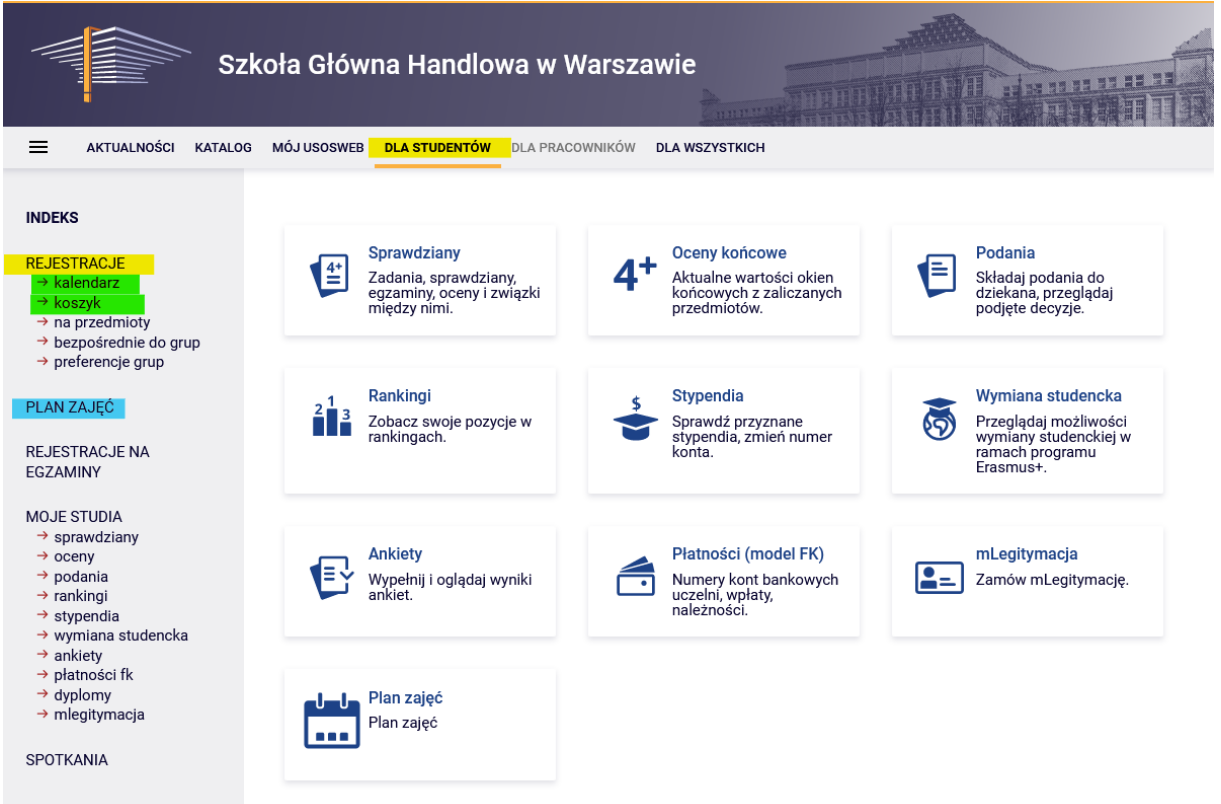

## Zapis na seminarium

Po wybraniu zakładki **DLA STUCENTÓW** należy przejść do **Kalendarza**:

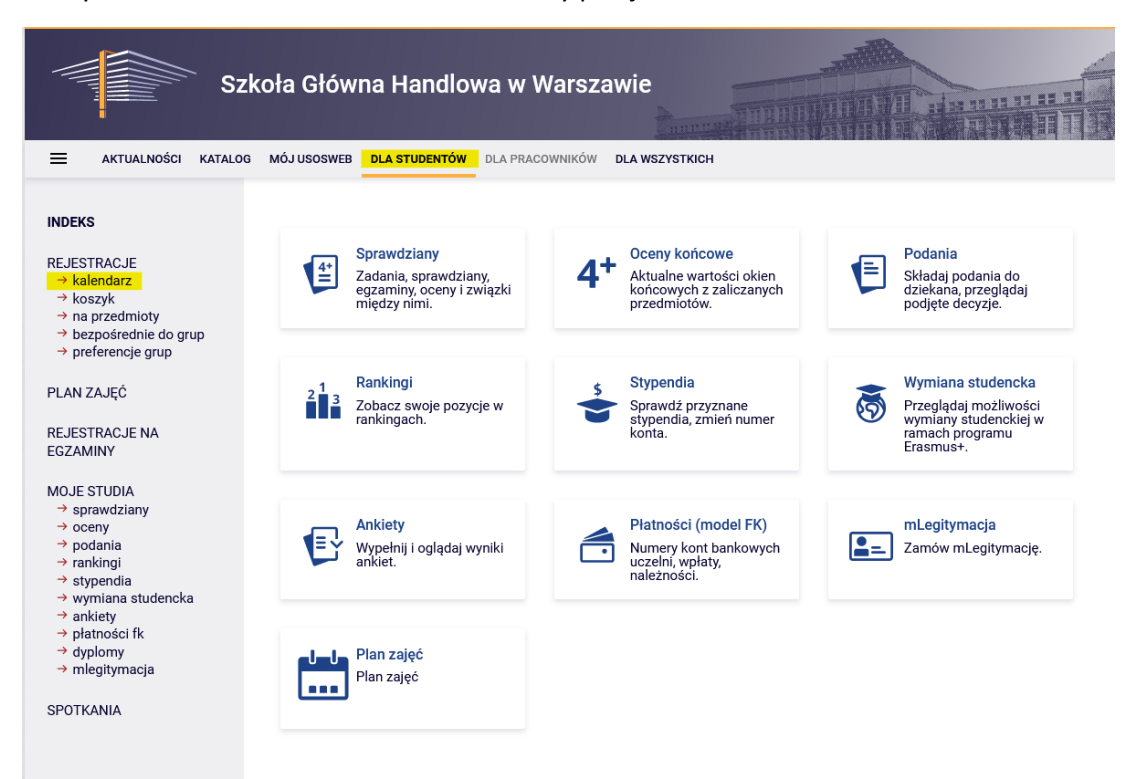

W **Kalendarzu rejestracji** będzie dostępna rejestracja na seminarium (zapisy odbywają się oddzielnie dla każdego trybu studiów):

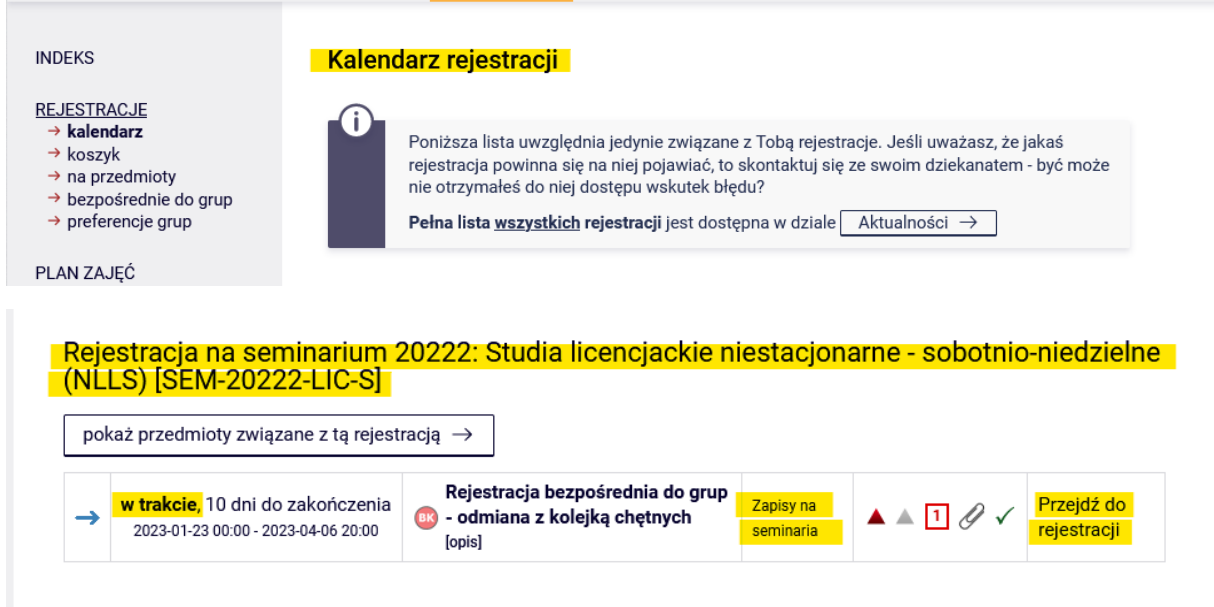

Wybranie opcji **Przejdź do rejestracji** umożliwi złożenie prośby o przyjęcie na seminarium do wybranego promotora.

Widok po przejściu do rejestracji (lista wszystkich seminariów licencjackich dostępnych do wyboru ze względu na specyfikę systemu USOS określonych jako przedmiot):

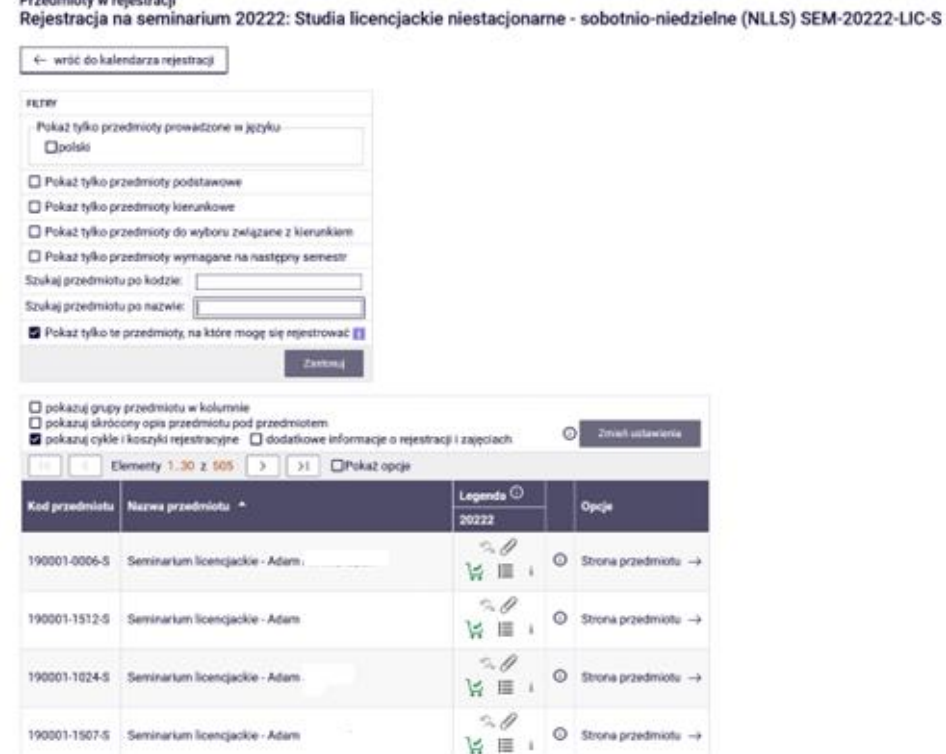

W deklaracji dostępne są wszystkie seminaria licencjackie zgłoszone na dany rok akademicki. W związku z dużą liczbą ofert, aby znaleźć seminarium prowadzone przez wybranego promotora warto skorzystać z wyszukiwarki wpisując nazwisko w pole **Szukaj przedmiotu po nazwie**:

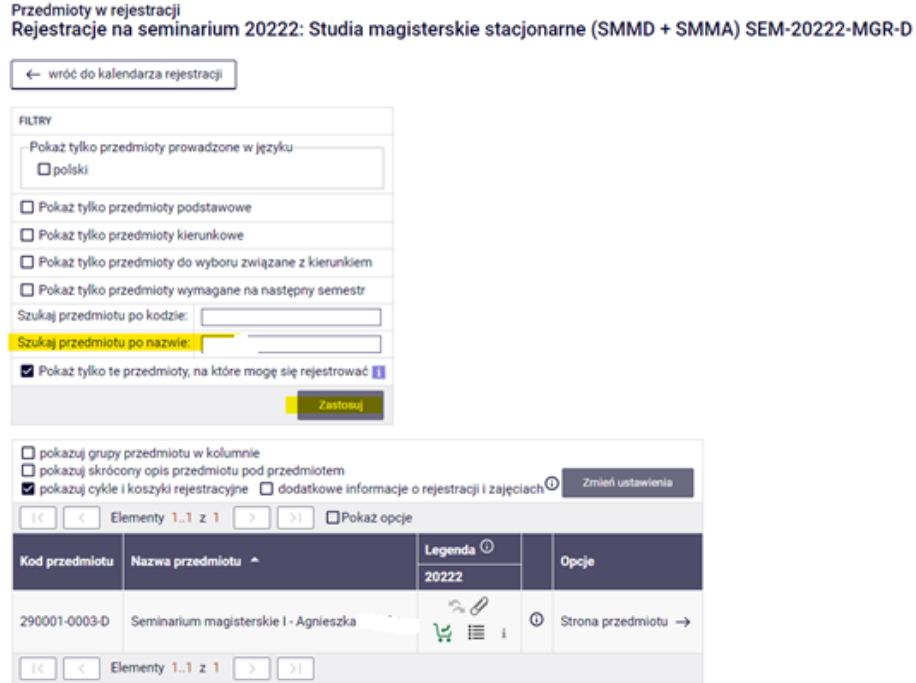

3

Prośbę o przyjęcie na seminarium składana jest poprzez wybranie ikony zielonego koszyczka:

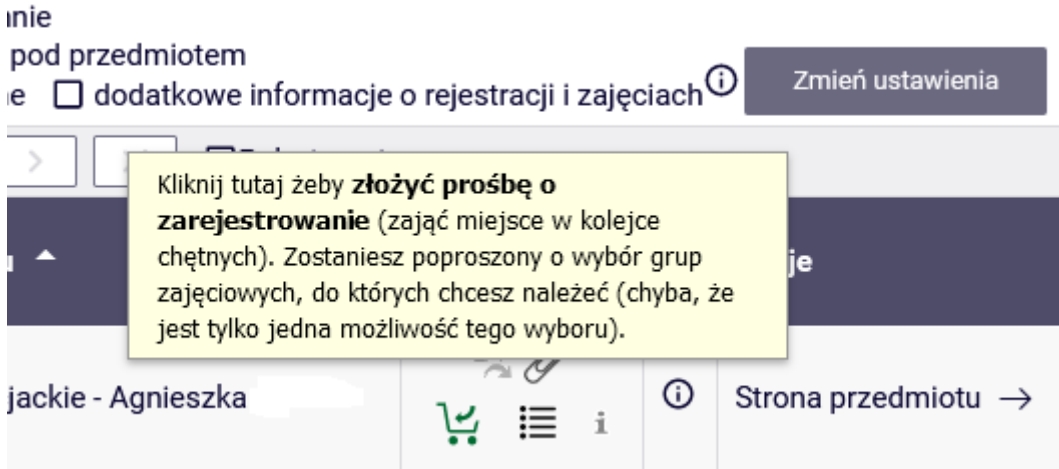

Przed zgłoszeniem prośby można uzupełnić pola:

- **Komentarz dla Dydaktyka -** informacja/prośba, którą chcemy przekazać promotorowi
- oraz **Proponowany tytuł pracy**

djęcie decyzji<mark>.</mark>

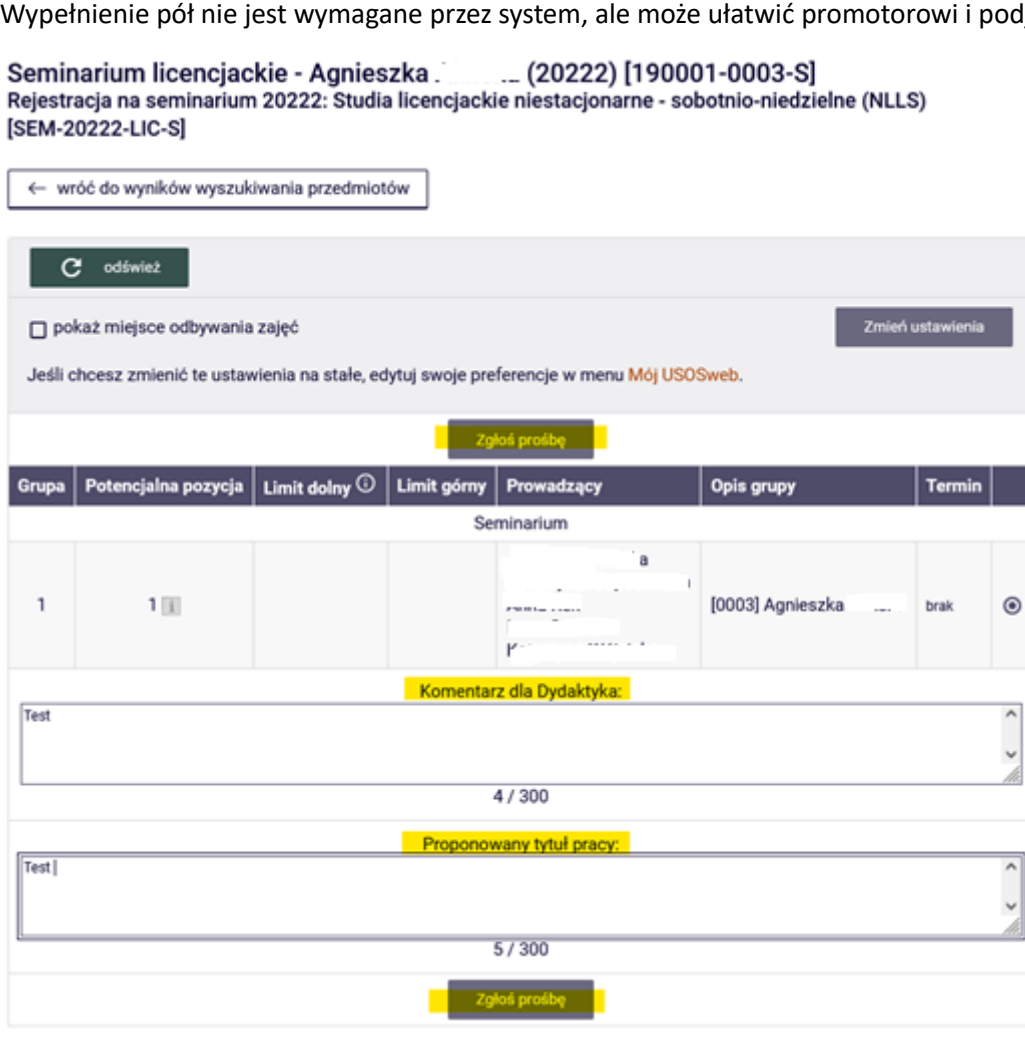

Po złożeniu prośby pojawi się komunikat:

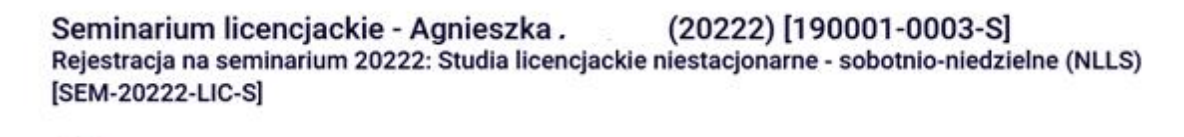

Akcia zakończona powodzeniem. Zostało dodane podpiecie pod program Globalny Biznes. Finanse i Zarządzanie (Governance), I stopnia, niestacjonarne (sobotnio-niedzielne). Odśwież stronę.

Prośbę o dopisanie do seminarium licencjackiego w danym semestrze można złożyć tylko do jednego promotora. Do czasu podjęcia przez niego decyzji, wybór innego promotora jest niemożliwy.

Seminaria u innych promotorów będą nieaktywne – ikona koszyczka będzie w kolorze szarym:

Przedmioty w rejestracji Rejestracia na seminarium 20222: Studia licenciackie niestacionarne - sobotnio-niedzielne (NLLS) SEM-20222-LIC-S

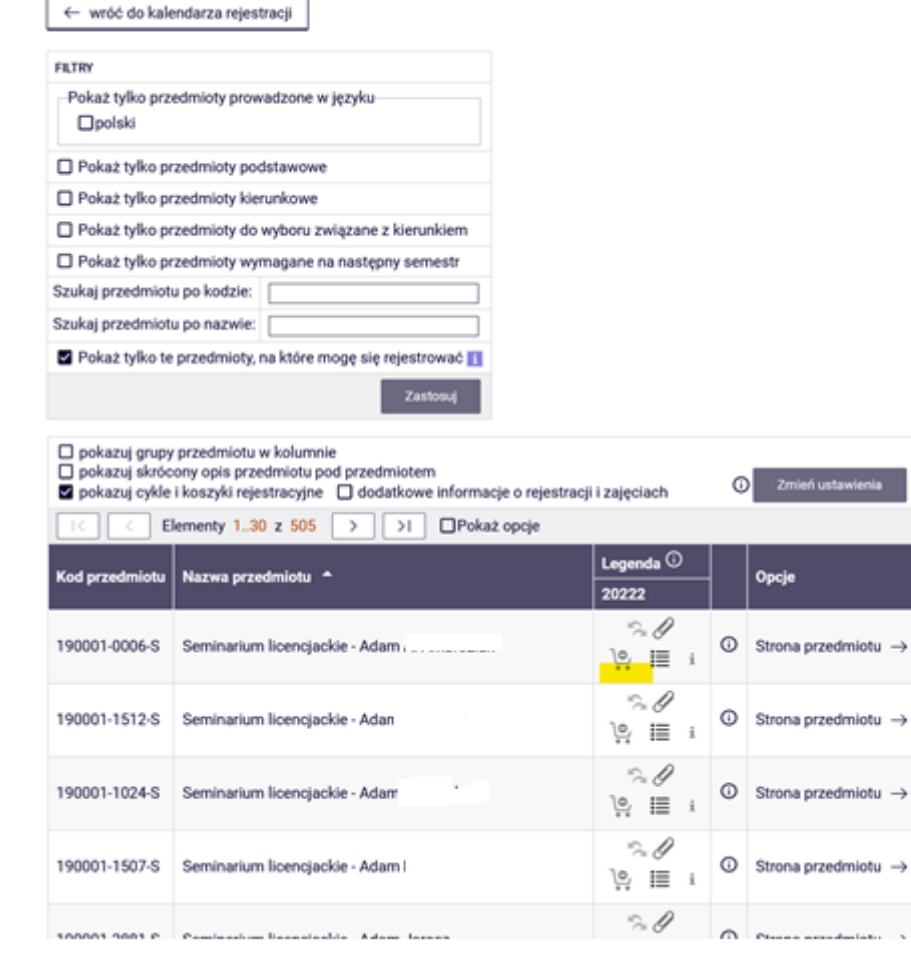

Wysłana prośba o przyjęcie na seminarium licencjackie będzie widoczna po przejściu do **Koszyka:** 

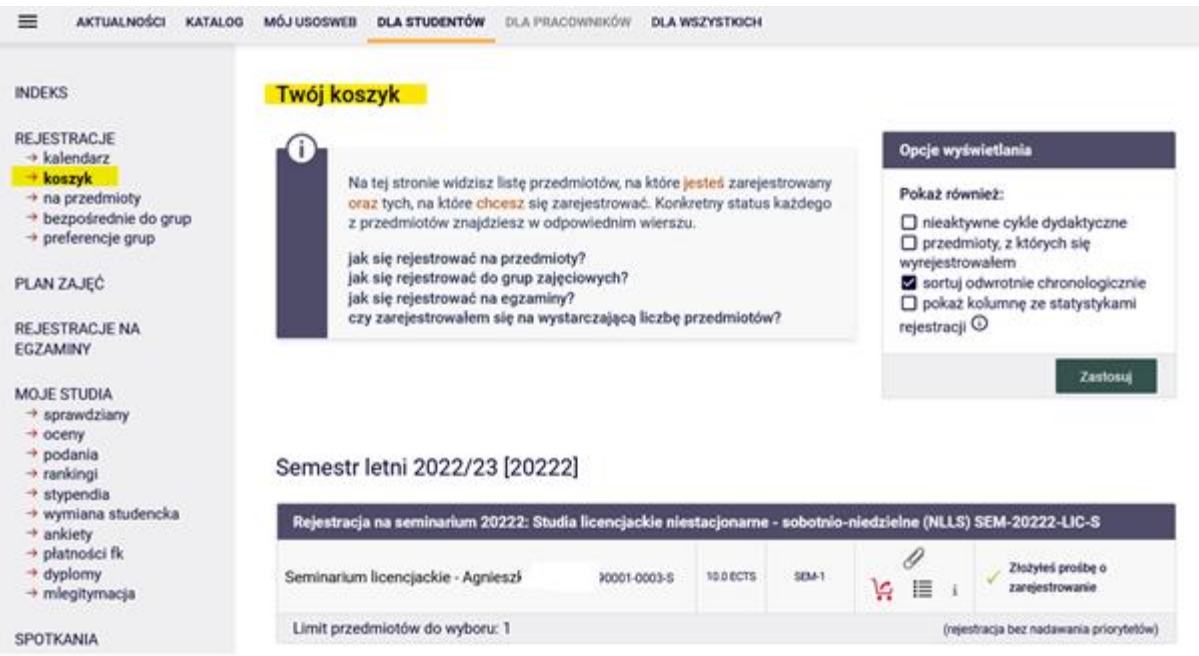

Przyjęcie na seminarium wymaga zgody wybranego promotora. Po przesłaniu prośby o zapis na seminarium, do czasu podjęcia przez niego decyzji, istnieje możliwość wycofania wniosku. W tym celu należy kliknąć w ikonę czerwonego koszyczka u wybranego promotora. Następnie można złożyć prośbę do innego przechodząc do rejestracji i powtarzając procedurę.

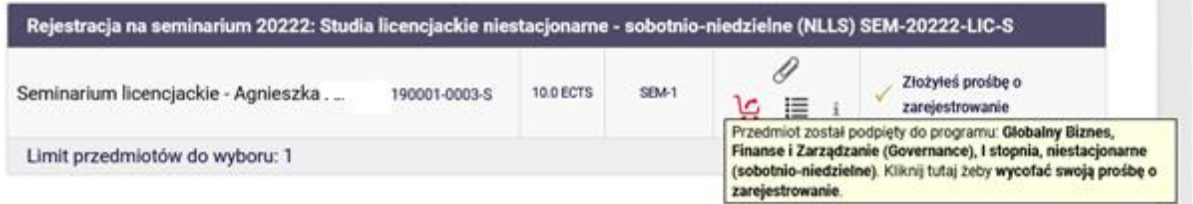

W przypadku odrzucenia prośby przez promotora, w **Koszyku** przy seminarium (w miejscu wcześniejszej informacji o złożonej prośbie o zarejestrowanie) pojawi się komunikat:

Twoja prośba została odrzucona Informacja zwrotna od Dziekanatu: Odrzucona przez **Dydaktyka** 

W takiej sytuacji należy ponownie wybrać seminarium u innego promotora, ponawiając procedurę przesyłania prośby (przechodząc do rejestracji)

**COLLEGE** 

W przypadku akceptacji zgłoszenia przez promotora, w **Koszyku** pojawi się komentarz:

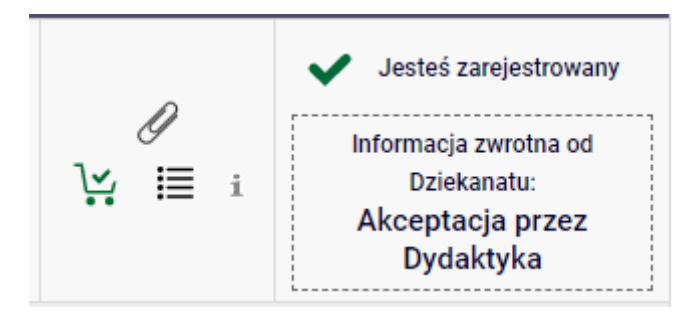

Po przyjęciu na seminarium nie ma możliwości wypisania się z niego i realizacja seminarium staje się obowiązkowa w semestrze, na który zostało zadeklarowane.

Jako obowiązek realizacji rozumiane jest złożenie pracy licencjackiej nie później niż w ostatnim dniu drugiego terminu sesji w semestrze, w którym realizowane jest seminarium.

**UWAGA** – jeśli promotor w ustalonym terminie (po zakończeniu tury) nie rozpatrzy złożonej prośby o przyjęcie na seminarium, nastąpi jej automatyczne odrzucenie.